## **Documenting the Course Assessment Report in Tracdat**

**There are two ways to get to the section where you can submit the Course Assessment Report** 

**a) from the "Home" click the number in the 'findings' column**

**b) in the left navigation menu select "Course Planning" then "Findings"**

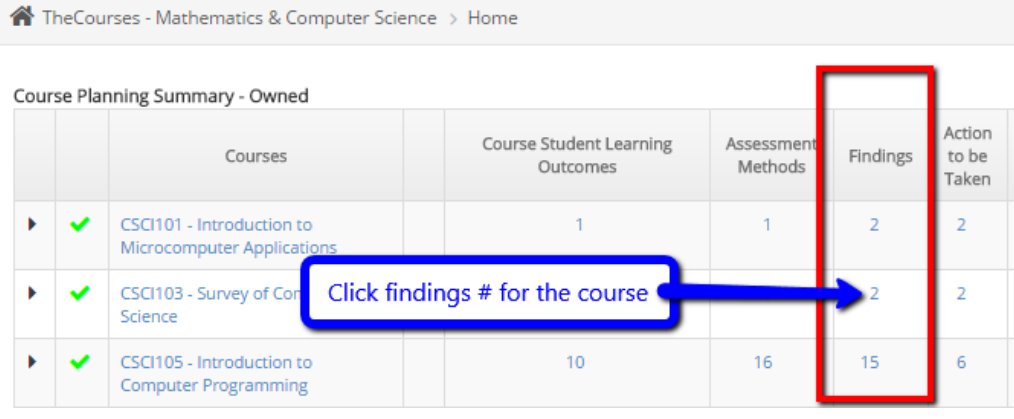

**OR**

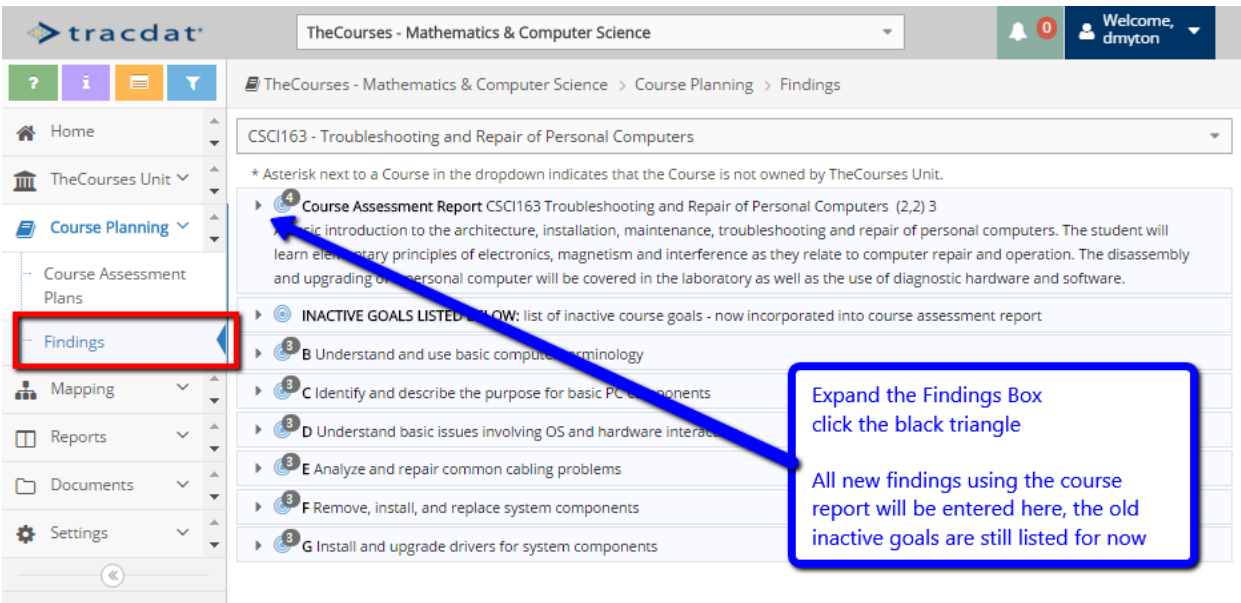

**Expand the findings section by clicking the black triangle to expand that section, then click the green circle to 'Add Finding' as shown below:**

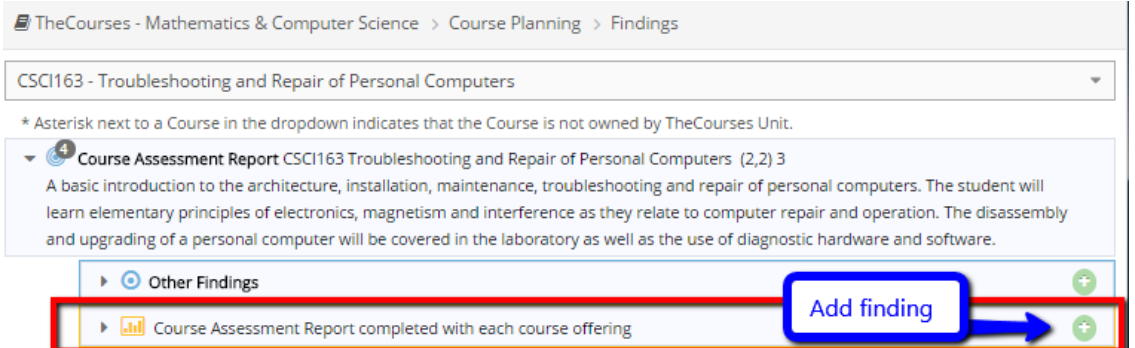

**Enter the 'finding' – a brief summary of student learning assessment, later the full report is uploaded. It is VERY helpful when reading the processed reports if the findings statements can stand alone so that the reader does not have to open attachments to know the outcome of the assessment. For example, you could report a finding as "80%" but it would be more meaningful to report "Spring 2016: 80% of students demonstrated mastery of objective 3 (drawing Kreb's Cycle from memory)."**

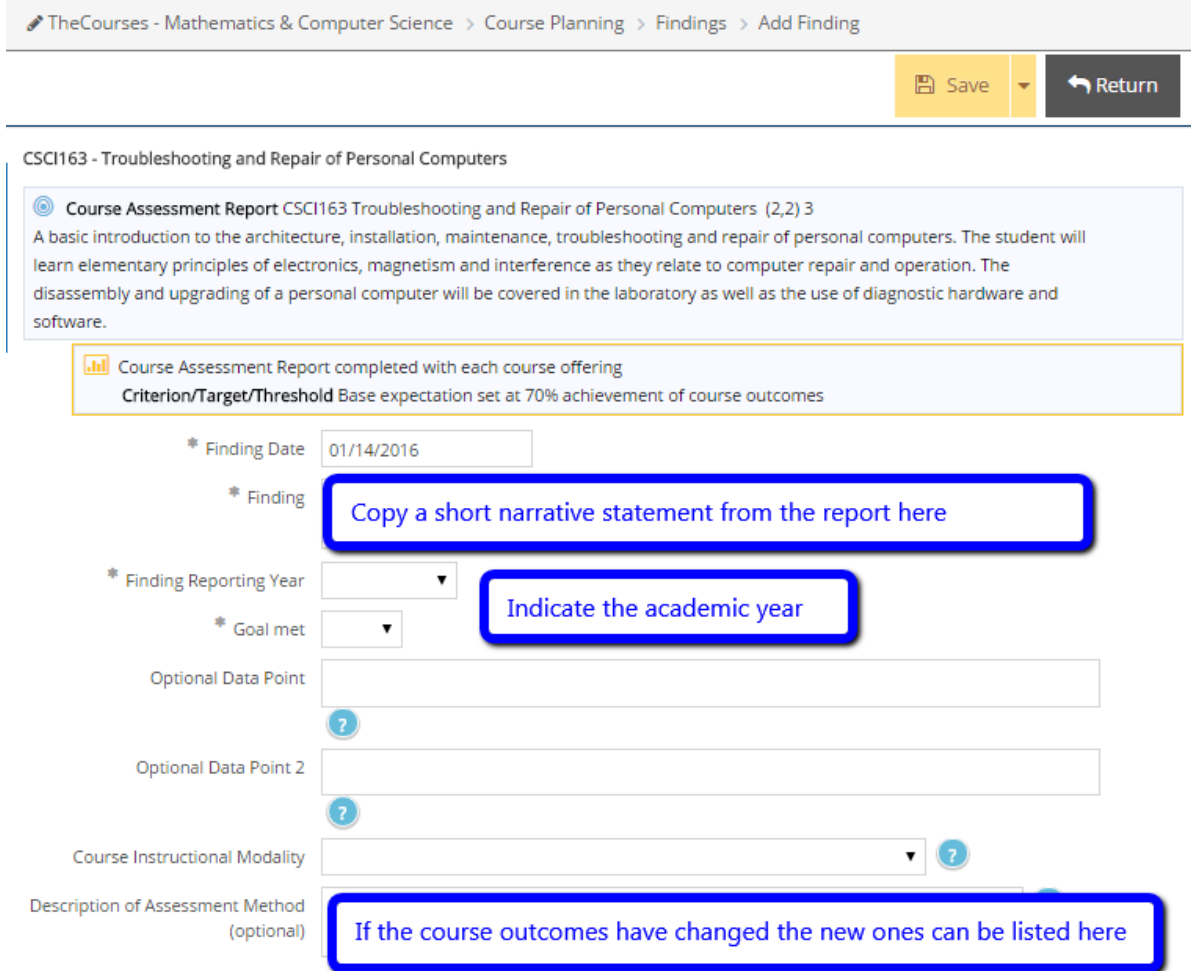

**Documenting how we USE our assessment data for continuous improvement is done using the "Action" page – a brief statement about what we will do next time. Then attach your full course report as a "Related Document"**

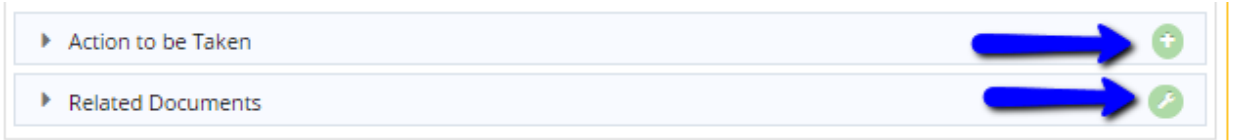

**When you select "Related Documents" you go to a menu to select the file. If it's already uploaded then it will be in one of the folders – or click the green "+" to find a file on your computer**

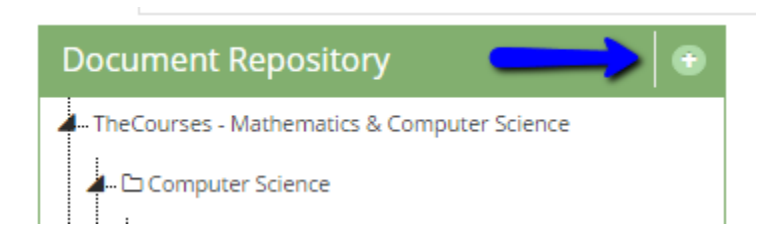

**The Related Document dialog box lets you select the folder to save into (although it isn't prominently identified) and asks you to "click to browse for files" (although that is in a dimmed out font).**

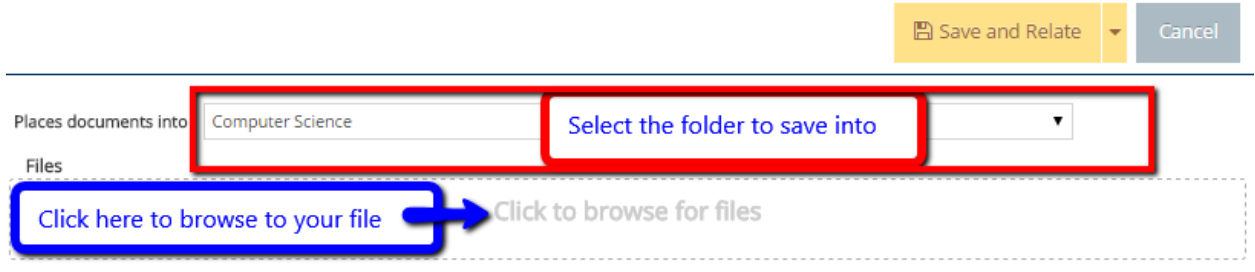

**Once you "Save and Relate" the file or files you selected, Select the green "Complete" button on the related documents page to return to the Findings page.**

**In Summary: Select "Add Finding", enter the brief summary as the FINDING, how that information will be used as the ACTION, and attach your complete Course Assessment Report as a RELATED DOCUMENT.**

Thank you